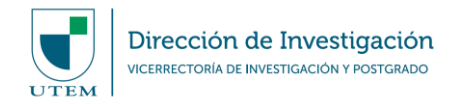

# **MANUAL DE USO PLATAFORMA "SISTEMA DE GESTIÓN DE LA INVESTIGACIÓN" (SIGEDI) MÓDULO DE INCENTIVOS**

### **Fecha última actualización: Enero 2021**

El siguiente documento tiene como objetivo indicar las acciones necesarias para generar una solicitud de **INCENTIVO**, sea por publicación de artículo científico o adjudicación de proyecto de I+D+i con financiamiento externo, en base a los procedimientos establecidos por la Dirección de Investigación (DINV) y en conformidad al Decreto N°98 del año 2015 que norma este beneficio institucional.

La persona que desee acogerse al incentivo, deberá generar la respectiva solicitud a través de la plataforma SIGEDI de la DINV. Luego esta Dirección evaluará la pertinencia del caso y la validación del cumplimiento, según lo establece el decreto previamente indicado, para posterior gestión en la Dirección de Gestión y Desarrollo de Personas (DDGP).

## **PASO 1. ACCESO A LA PLATAFORMA SIGEDI**

La plataforma SIGEDI al ser un sistema web, cuenta con acceso libre desde cualquier navegador, a través de la siguiente url: sigedi.utem.cl.

Una vez dentro del sitio, la plataforma le pedirá autentificarse a través de sus credenciales de PASAPORTE UTEM. De no contar con el acceso autorizado para ingresar con su PASAPORTE UTEM, deberá comunicarse directamente con SISEI.

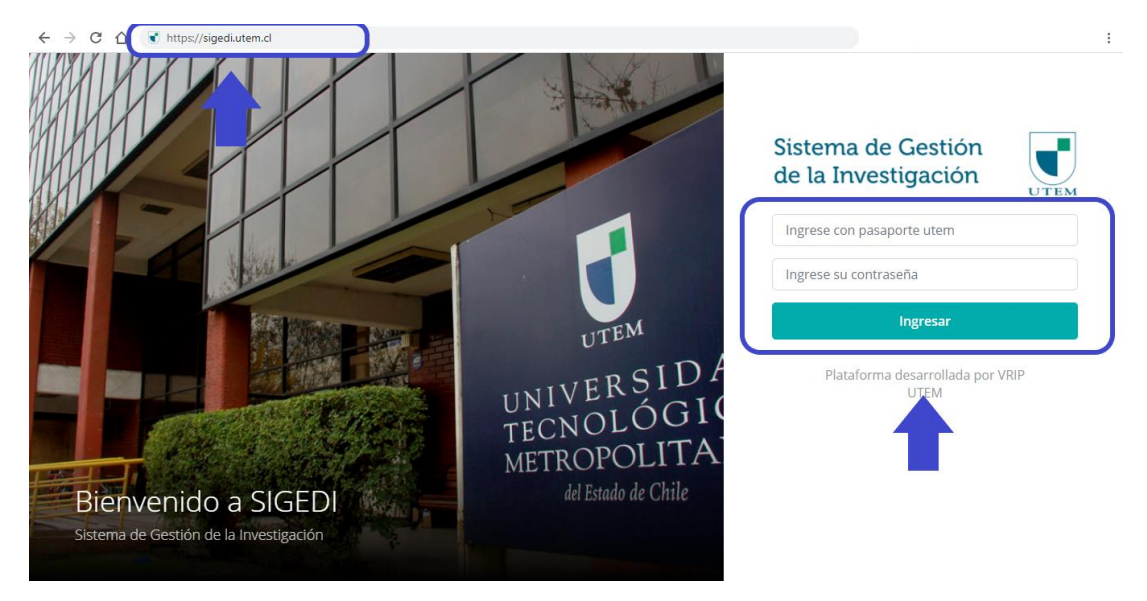

Si corresponde a su primer ingreso a SIGEDI, se le pedirá que confirme sus datos personales. Luego de esto, su usuario pasará por un proceso de confirmación, el cual deberá ser verificado y validado por la DINV para acceder de forma correcta a la plataforma. Una vez su usuario se encuentre habilitado, será notificado/a vía correo electrónico para poder iniciar solicitudes.

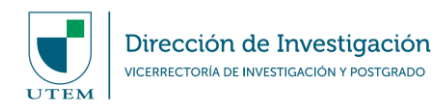

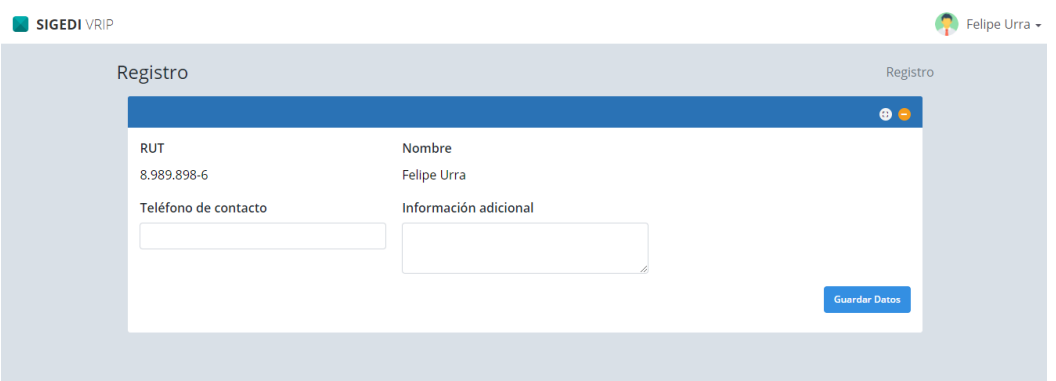

Al contar con su usuario habilitado para generar solicitudes a través de SIGEDI, usted tendrá una vista de acceso a 4 módulos: "Postulación", "Seguimiento y Control", "Incentivos" y "Patrocinio". Será para el penúltimo caso (Incentivos) en el que se basarán las siguientes instrucciones.

# **PASO 2. INGRESO AL MÓDULO DE INCENTIVOS**

Para generar una solicitud de incentivo, usted deberá hacer "click" en el botón de "Incentivos", el cual le dirigirá al formulario de solicitud.

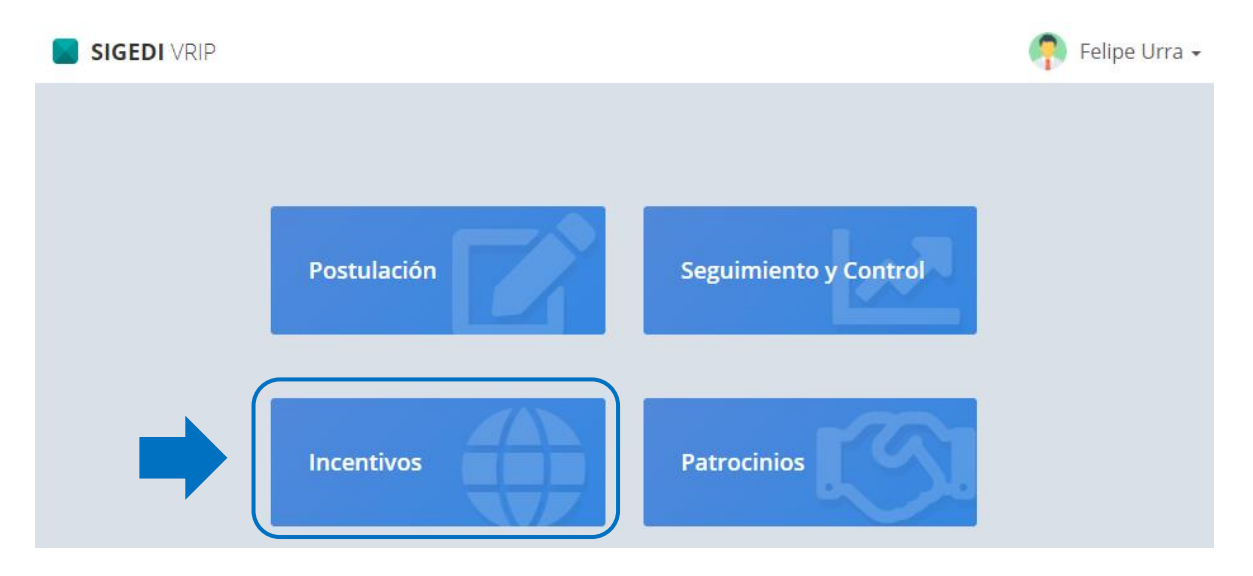

### **1. Resumen de solicitudes**

Una vez dentro del módulo, podrá visualizar distintas secciones las cuales se detallan a continuacion:

- 1. Información relevante: Aquí se describe información crítica que debe considerarse para avanzar en el proceso de solicitud de incentivo.
- 2. Ingreso de nueva solicitud: Al clickear esta opción se abrirá el formulario de ingreso de solicitud.
- 3. Documentación proceso: En este apartado podrá descargar toda la documentación oficial respecto al proceso de solicitud de incentivo.
- 4. Listado de incentivos: Despliega un historial con todas las solicitudes históricamente realizadas por usted, pudiendo visualizar información relevante, tal como el estado de una solicitud.

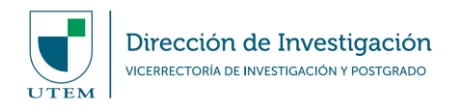

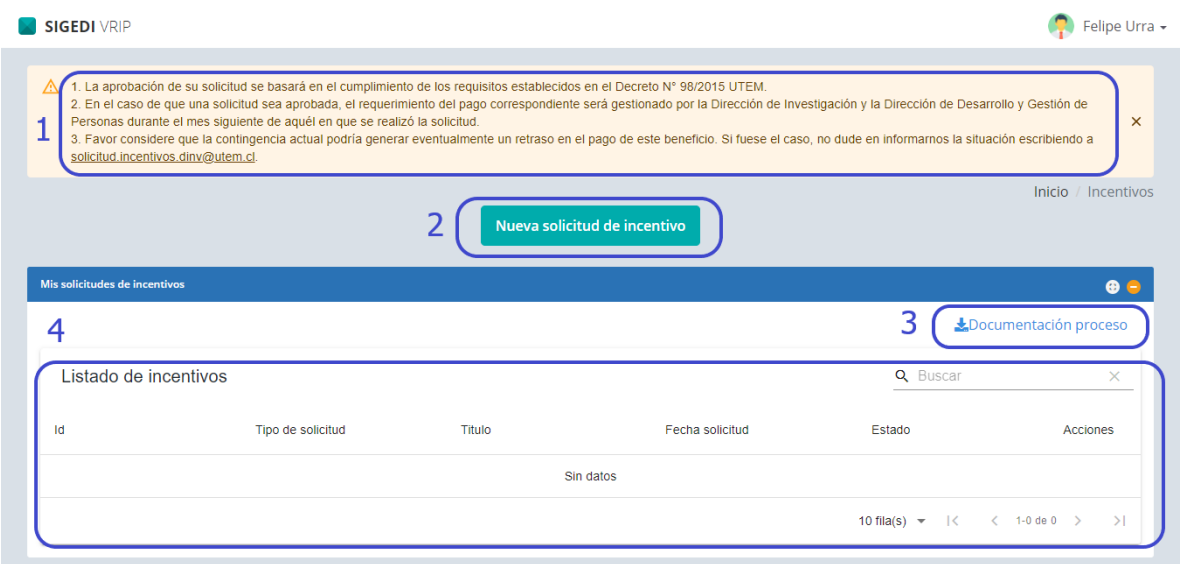

# **2. Nueva solicitud de incentivos**

Cuando se ha seleccionado la opción de "Nueva solicitud de incentivo", se desplegará un formulario solicitando la identificación de contacto y dependencias institucionales. Esta información podrá ser actualizada cada vez que ingrese a la plataforma para generar una nueva solicitud.

Dentro del campo "Tipo de solicitud", deberá indicar si desea solicitar incentivos por "Publicación científica" o "Proyecto de investigación concursable externo".

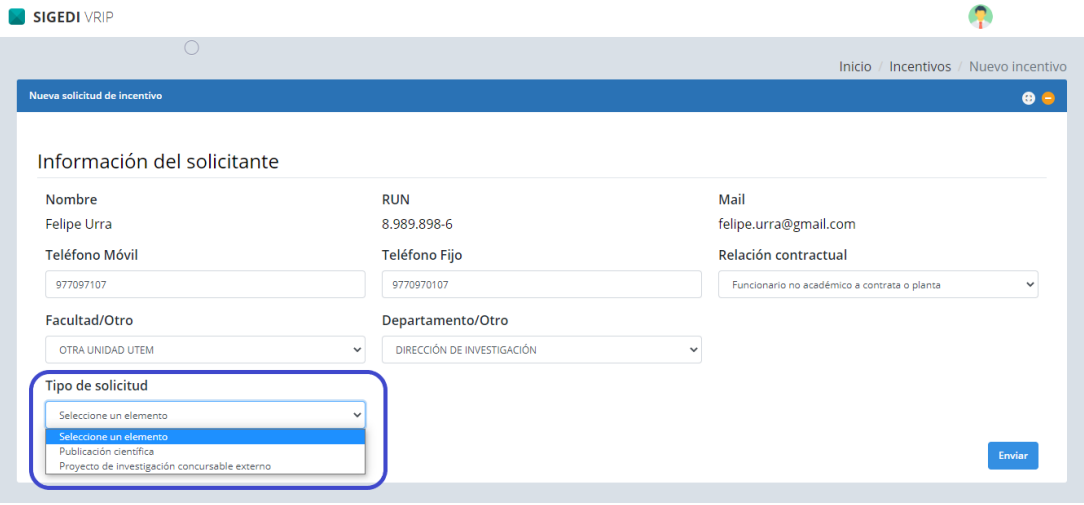

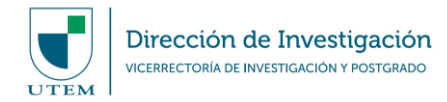

## **a) Incentivos por "Publicación científica"**

En caso de seleccionar esta opción, el formulario solicitará información referente a la identificación y clasificación de la publicación. Aquí también deberá indicar si la UTEM es la Institución Principal de la publicación e informar otras instituciones participantes, según aplique. También deberá subir el documento asociado a la publicación en formato PDF.

También la plataforma le solicitará indicar si existe co-autoría de estudiantes UTEM en la publicación, como también la participación de estudiantes no identificados como co-autores/as de ella. En ambos casos la plataforma solicitará identificarlos/as, con su nombre completo, carrera o programa de postgrado UTEM y la calidad de la participación en el estudio.

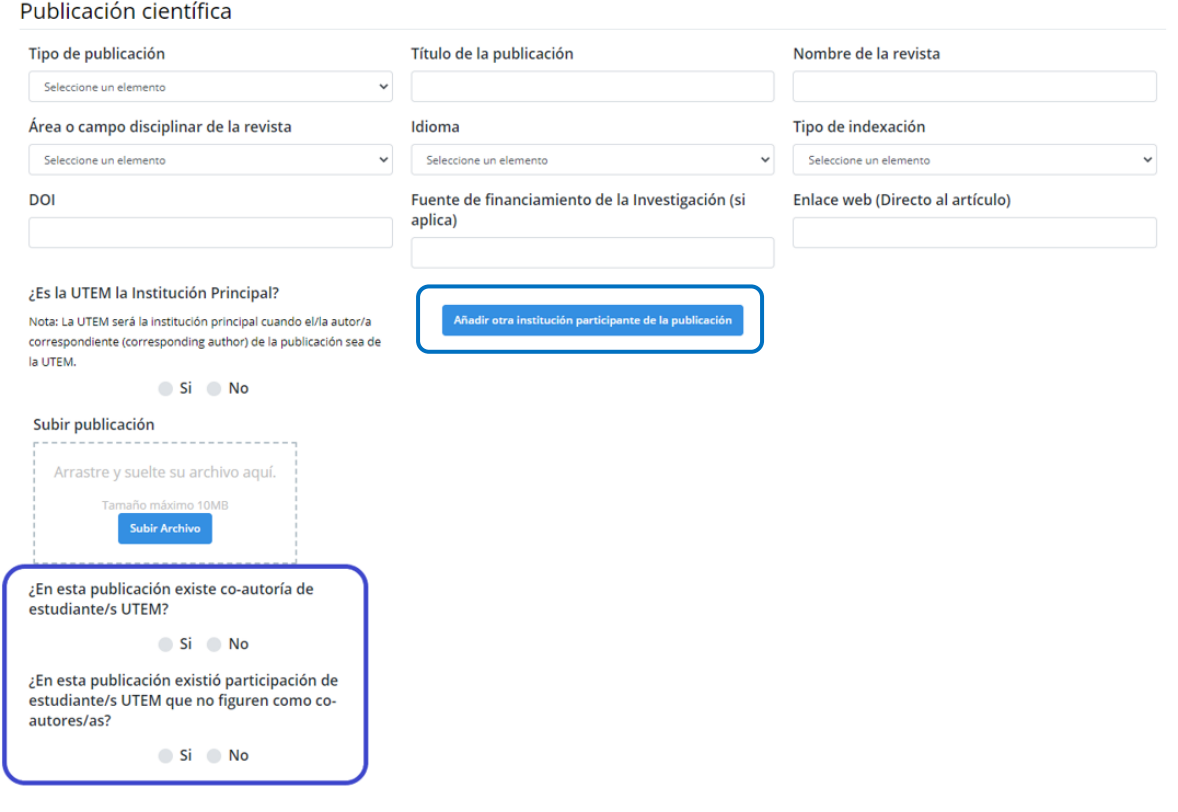

En la primera sección remarcada de la figura anterior, deberá añadir a todas las instituciones participantes de la publicación, además de la UTEM.

Finalmente, y una vez ingresada toda la información referente a la solicitud de incentivos por publicación, la plataforma le solicitará validar el acuerdo de distribución de la asignación de estímulo por publicación científica indexada con afiliación UTEM. De no aceptar este acuerdo, la plataforma no dejará guardar su solicitud, ya que es responsabilidad del solicitante, y otros/as involucrados/as de la solicitud, estar en conocimiento de las regulaciones internas respecto al beneficio (Decreto N° 98/2015).

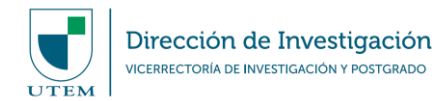

#### Acuerdo de distribución de la asignación de estímulo por Publicación Científica indexada con filiación **UTEM**

El incentivo por publicaciones se pagará por única vez por cada publicación indexada, previo cumplimiento de lo establecido en el Decreto Nº 98 del 26 de noviembre de 2015 UTEM, y cuyo requerimiento sea enviado junto a la solicitud respectiva.

El pago de incentivo por publicación se procesará, una vez que el artículo sea parte de las bases de datos científicas WoS (índices Science Citation Index Expanded, Social Science Citation Index o Art & Humanities Citation Index), Scopus, SciELO Chile o Latindex (Catálogo). Cuando una publicación posea más de una indexación, los/as autores/as podrán acceder al pago del estímulo por una sola vez y priorizando la categoría de indexación más alta en la que se encuentre la publicación.

El pago de incentivo por publicación se cancelará a el/la autor/a cuya filiación UTEM se encuentre debidamente indicada en el artículo. En caso de existir más de un/a autor/a con filiación UTEM en la misma publicación, el pago puede ser distribuido libremente entre los/as autores/as y en porcentajes tales que su suma complete el 100% de asignación del estímulo. Para tal efecto, todos los autores involucrados deberán aceptar vía online el siguiente acuerdo de distribución de porcentajes de asignación de estos fondos, independiente del valor de dicho porcentaje.

Un/a autor/a con filiación UTEM puede renunciar al pago del incentivo, concentrando éste en el/la autor/a o los/as autores/as UTEM que si se acogerán al beneficio. Para ello, todos/as los/as autores/as deberán aceptar de igual forma el acuerdo de porcentaje de asignación de fondos. En este caso, el/la autor/a o los/as autores/as UTEM que renuncien al incentivo, deberán indicar 0% de asignación, aceptando este porcentaje vía online, mientras que la distribución del resto de los/as autores/as deberá completar el 100% de asignación.

ACEPTAR ACUERDO DE DISTRIBUCIÓN

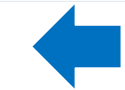

Una vez aceptado el acuerdo de distribución, la plataforma solicitará informar la distribución de porcentajes de asignación de fondos, según lo establecido en el Decreto N°98/2015. Para esto deberá identificar a cada participante de la publicación, quien deberá tener contrato vigente con la Universidad y también estar en acuerdo con el compromiso de porcentaje de asignación pactado. Para esto último, es imprescindible indicar un correo electrónico válido y activo del resto de beneficiarios/as, según aplique, a efecto de que dicha/s persona/s pueda/n aceptar el acuerdo de asignación vía online.

![](_page_4_Picture_98.jpeg)

Al hacer "click" en el botón "Enviar", la solicitud será derivada a revisión por la Unidad Cienciométrica de la DINV. Una vez realizado este paso, se le notificará vía correo electrónico automático, la recepción de la solicitud y el acuerdo de distribución para cada participante, según corresponda. También recibirá notificaciones por cada etapa de avance del proceso interno en la DINV y el estado de validación.

![](_page_5_Picture_0.jpeg)

#### **a) Incentivos por "Proyecto de investigación concursable externo"**

En caso de seleccionar esta opción, el formulario solicitará información referente a la identificación, convocatoria, fuente de financiamiento, área disciplinar, monto y plazos del proyecto adjudicado, para luego subir los antecedentes asociados al caso en formato PDF.

Proyecto de investigación concursable externo

![](_page_5_Picture_91.jpeg)

Finalmente, y una vez ingresada toda la información referente a la solicitud de incentivo por adjudicación de proyecto externo, la plataforma solicitará validar el acuerdo de distribución de la asignación del estímulo. De no estar de acuerdo con esta declaración, la plataforma no dejará guardar su solicitud, ya que es responsabilidad de el/la solicitante estar en conocimiento de las regulaciones internas respecto a la asignación de este estímulo (Decreto N° 98/2015).

Acuerdo de distribución de la asignación de estímulo por adjudicación de Proyecto de Investigación Concursable Externo para investigadores con filiación UTEM

![](_page_5_Picture_92.jpeg)

Una vez aceptado el acuerdo de distribución, la plataforma solicitará informar la distribución de porcentajes de asignación de fondos, según lo establecido en el Decreto N°98/2015. Para esto deberá identificar a cada participante del proyecto, si aplicase, quien deberá tener contrato vigente con la Universidad y también estar en acuerdo con el compromiso de porcentaje de asignación pactado. Para esto último, es imprescindible indicar un correo electrónico válido y activo del resto de beneficiarios/as, según aplique, a efecto de que dicha/s persona/s pueda/n aceptar el acuerdo de asignación vía online.

![](_page_6_Picture_0.jpeg)

A ACEPTAR ACUERDO DE DISTRIBUCIÓN

Tabla de distribución del porcentaje de asignación de fondos

![](_page_6_Picture_164.jpeg)

Al hacer "click" en el botón "Enviar", la solicitud será derivada a revisión por la Unidad Cienciométrica de la DINV. Una vez hecho este paso, se le notificará vía correo electrónico automático, la recepción de la solicitud y el acuerdo de distribución para cada participante, según corresponda. También recibirá notificaciones por cada etapa de avance del proceso interno en la DINV y el estado de validación.

## **3. Estados de solicitudes de incentivo**

La plataforma SIGEDI le da la posibilidad de revisar en cualquier momento el estado de cada solicitud de incentivo que usted realice, en base a las siguientes opciones:

- a) **Firmando por beneficiarios:** Indica que se ha ingresado una nueva solicitud y se encuentra a la espera de que todos/as los/as beneficiarios/as incluidos/as en la solicitud den su aprobación o rechazo, en relación al porcentaje que se le ha asignado.
- b) **En revisión cienciométrica:** En caso de existir aprobación por parte de todos/as los/as beneficiarios/as del incentivo, la solicitud queda en proceso de revisión en la Unidad Cienciométrica de la DINV.
- c) **Aceptado por unidad cienciométrica:** La Unidad Cienciométrica de la DINV ha revisado la solicitud y ella cumple con los requisitos necesarios para seguir las gestiones que apliquen para concretar el pago del beneficio.
- d) **Rechazado por unidad cienciométrica:** Durante la etapa de revisión de antecedentes en la Unidad Cienciométrica de la DINV, se ha encontrado incumplimiento de algún requisito necesario para continuar con la gestión, caso en que se indicará de manera oportuna la justificación del rechazo.
- e) **Rechazado por beneficiarios:** Alguno/a de los/as beneficiarios/as ha indicado su disconformidad con su porcentaje de asignación, dado lo cual la solicitud no continuará en curso.